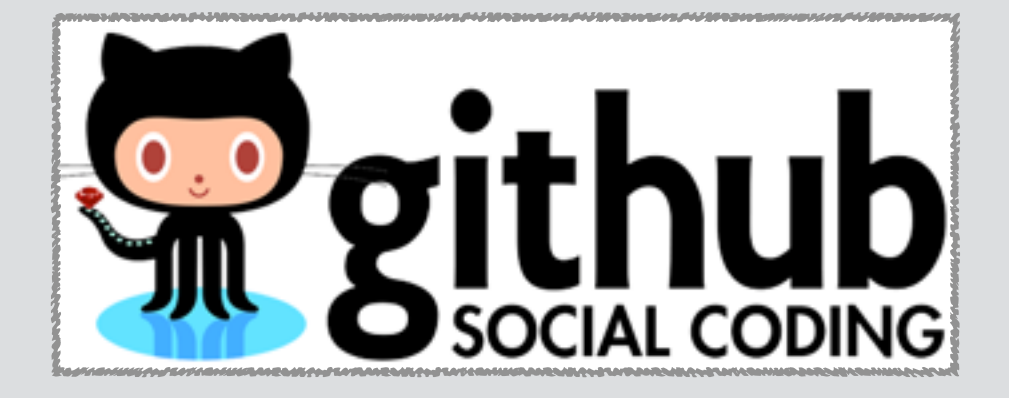

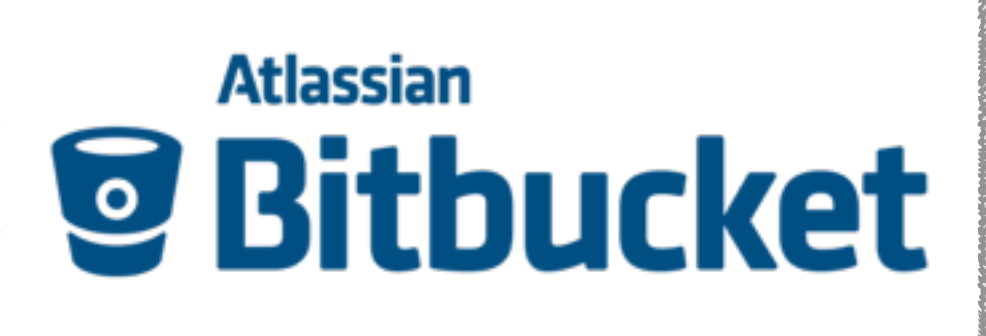

# **Online "Remote" Repositories**

**GitHub** and **Bitbucket** centralized Git repositories for dissemination and collaboration

### **Barry Grant**

[bjgrant@umich.edu](mailto:bjgrant@umich.edu) <http://thegrantlab.org>

### **Recap:** Client-Server *vs* Distributed VCS

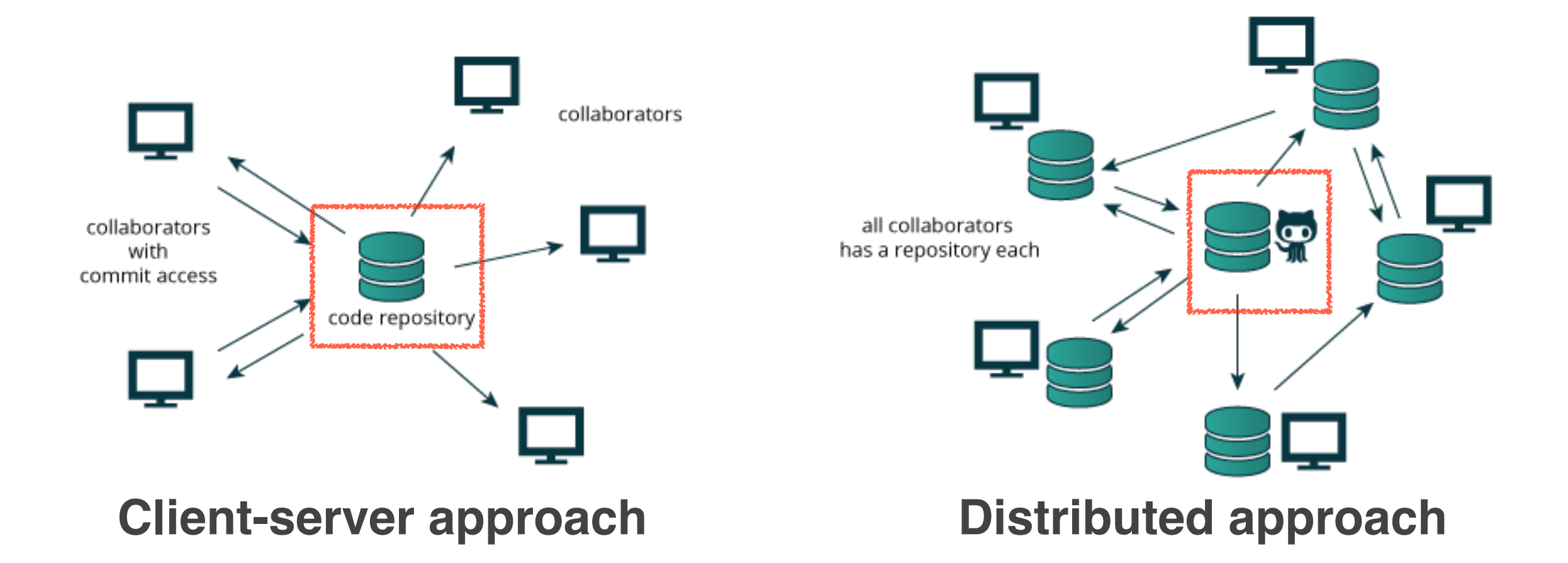

For distributed version control systems like Git a "remote repository" (e.g. an online Git repo at GitHub or Bitbucket) promotes further dissemination and collaboration.

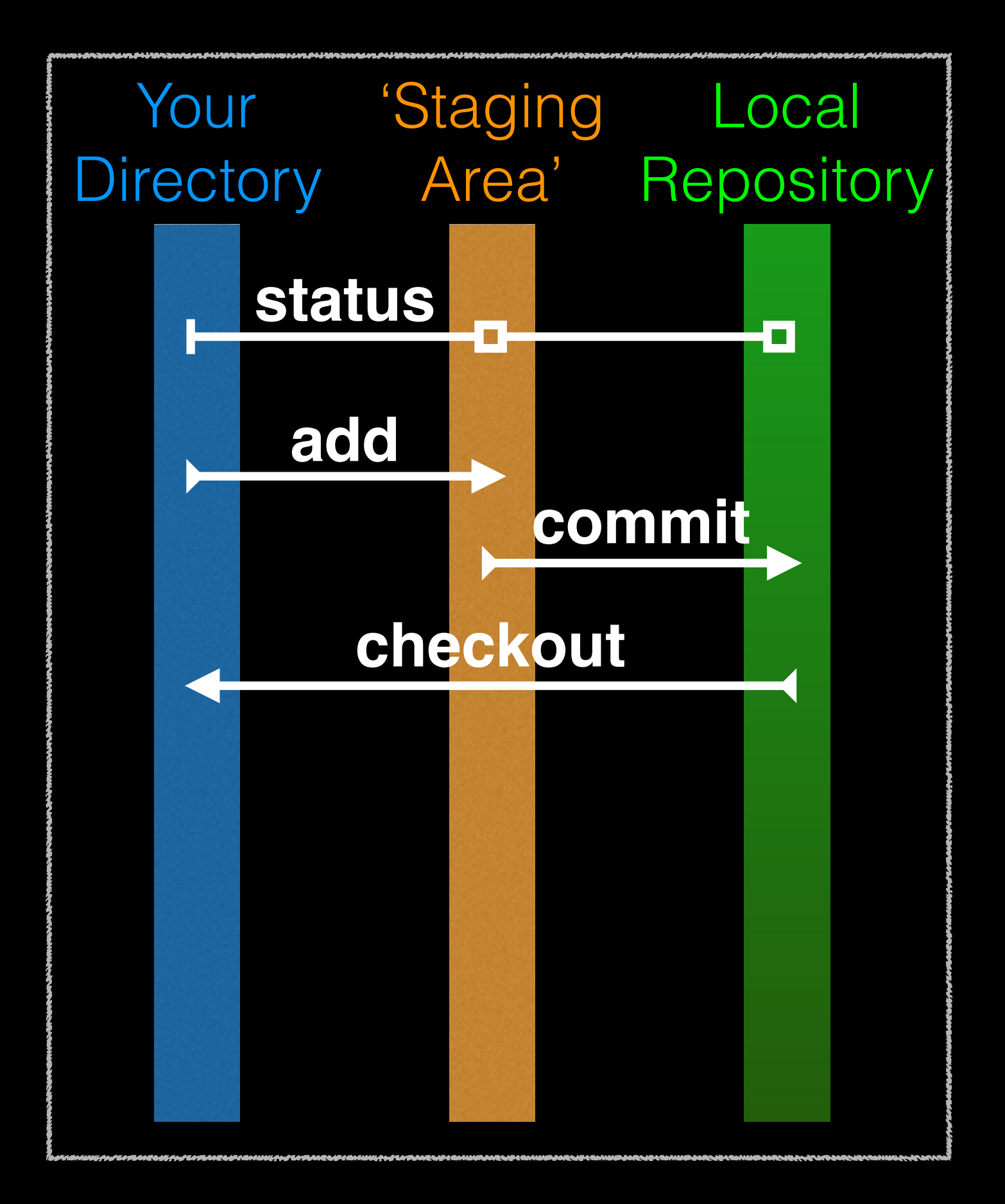

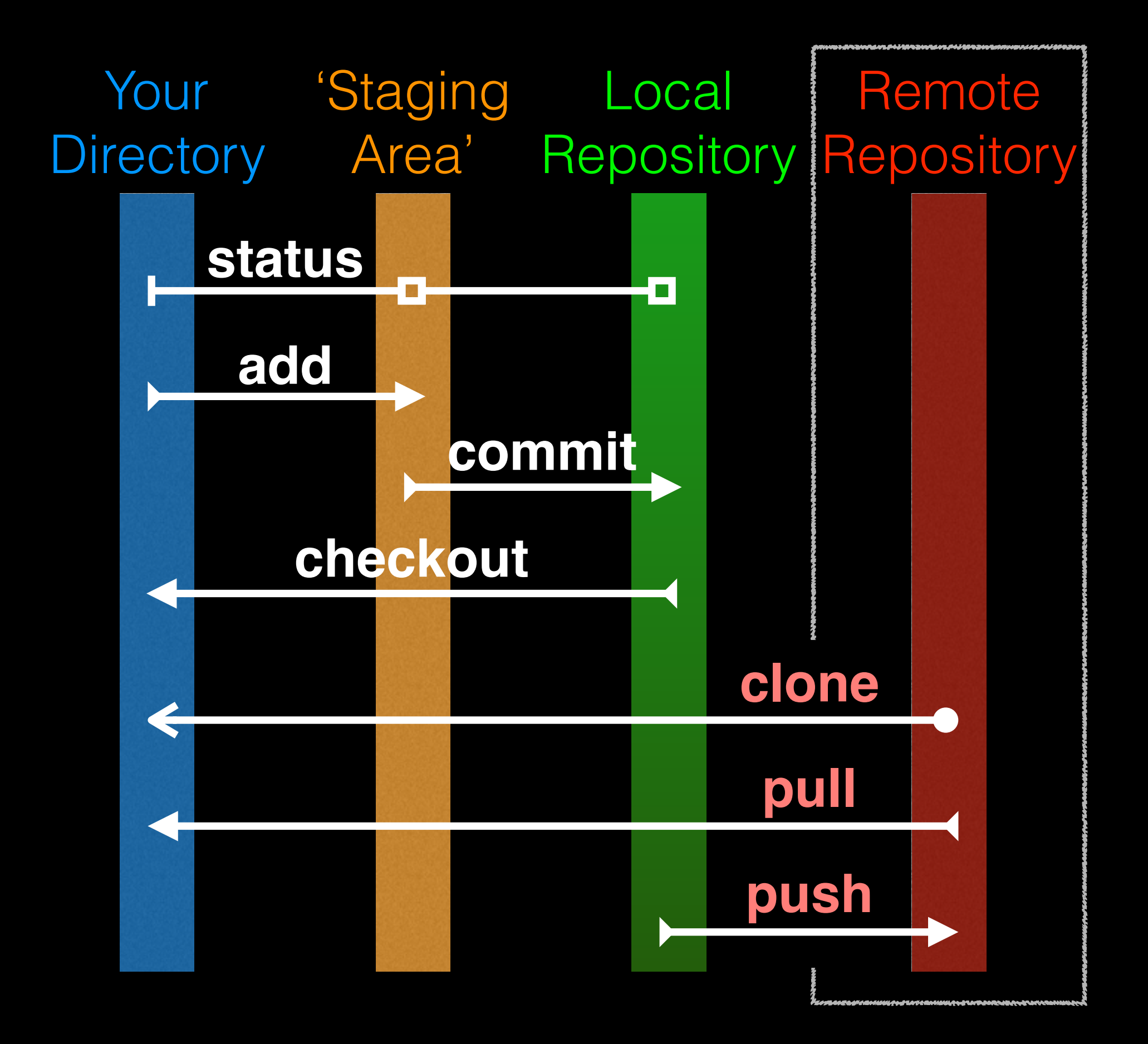

## GitHub & Bitbucket

**GitHub** and **Bitbucket** are two popular hosting services for Git repositories. These services allow you to share your projects and collaborate with others using both '**public**' and '**private**' repositories\*.

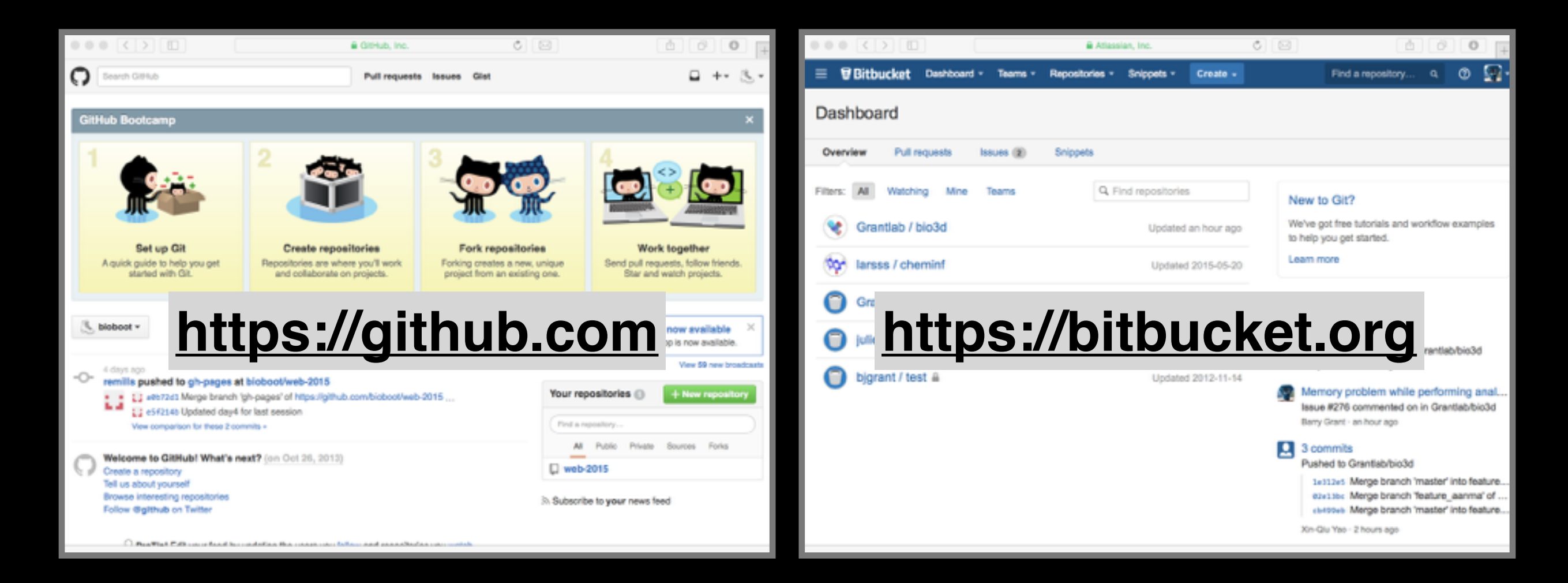

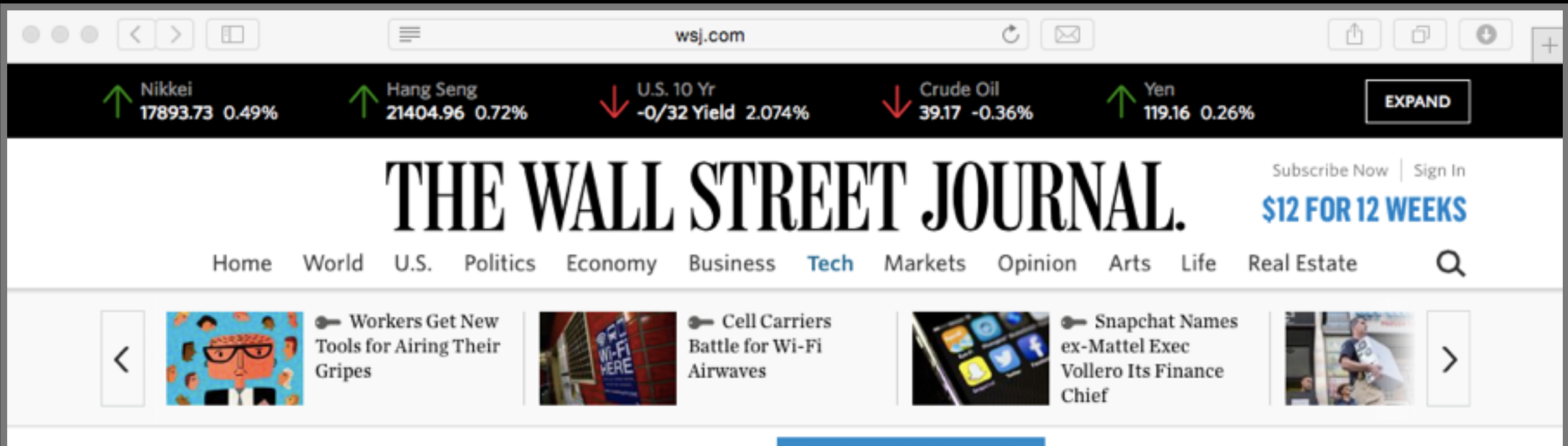

#### YOU ARE READING A PREVIEW OF A PAID ARTICLE.

**SUBSCRIBE NOW** 

TO GET MORE GREAT CONTENT.

 $\left( f\right)$ 3234  $\frac{9}{433}$ **图 ★ 图** 

**TECH** 

**GitHub Raises \$250 Million at \$2 Billion Valuation** Capital raise puts company's total funding at \$350 million

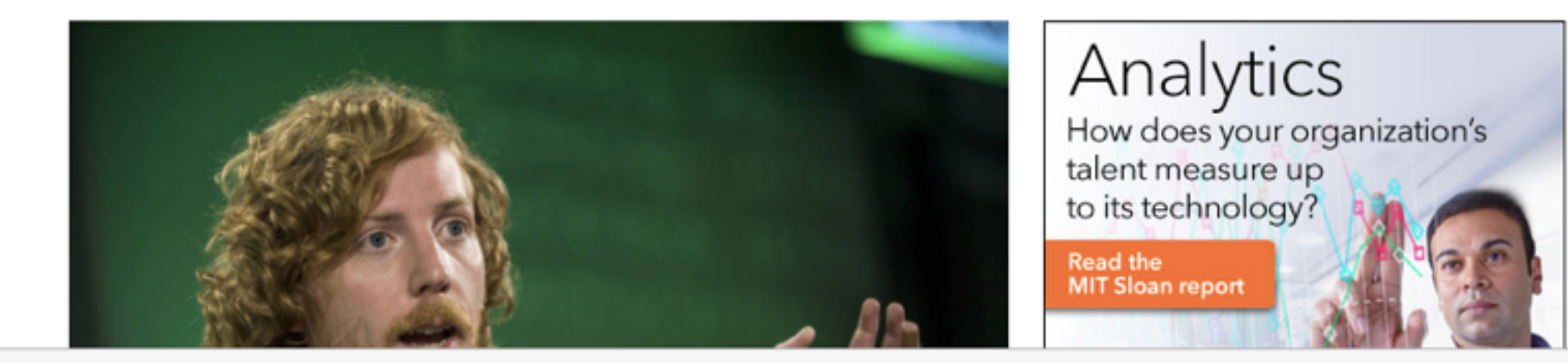

### What is the big deal?

- At the simplest level GitHub and Bitbucket offer **backup** of your projects history and a centralized mechanism for **sharing** with others by putting **your Git repo online**.
	- GitHub in particular is often referred to as the "nerds FaceBook and LinkedIn combined".
- At their core both services **offer a new paradigm for open collaborative project development**, particularly for software.
	- In essence they allow anybody to contribute to any public project and get acknowledgment. [We will demo this later!]

### Public contributing by '**fork & pull**'

For any public project on GitHub or BitBucket you can make any change you like - that is **you don't first need permissions to contribute** your improvements/bug-fixes/ideas *etc*.

- There are two mechanisms for doing this:
	- 1. For trusted "collaborators" (via a **shared repository** and regular **commit** & **push** steps)
	- 2. Joe public (via a different '**fork & pull request'** approach)

You don't have to beg for permission (just submit a **pull request**) on GitHub or BitBucket and your changes with attribution will be in the project and its history once approved!

## First sign up for a GitHub account

### **<https://github.com>**

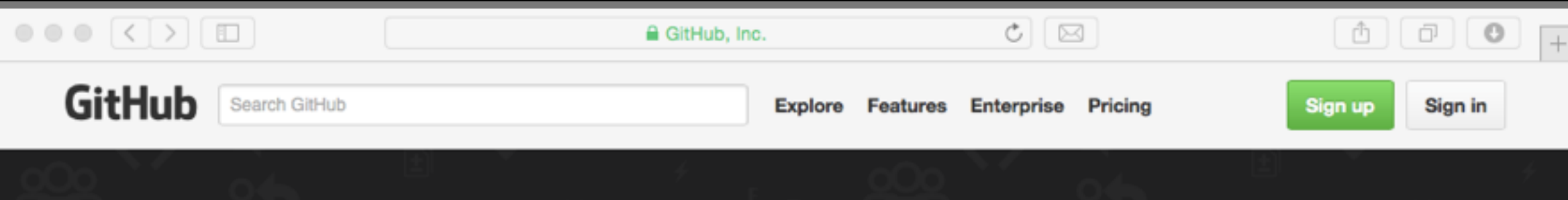

### **Build software** better, together.

Powerful collaboration, code review, and code management for open source and private projects. Public projects are always free. Private plans start at \$7/mo.

Pick a username Your email Create a password Use at least one lowercase letter, one numeral, and seven characters.

#### **Sign up for GitHub**

By clicking "Sign up for GitHub", you agree to our terms of service and privacy policy. We will send you account related emails occasionally.

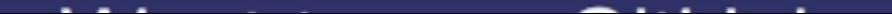

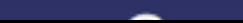

## Pick the FREE plan!

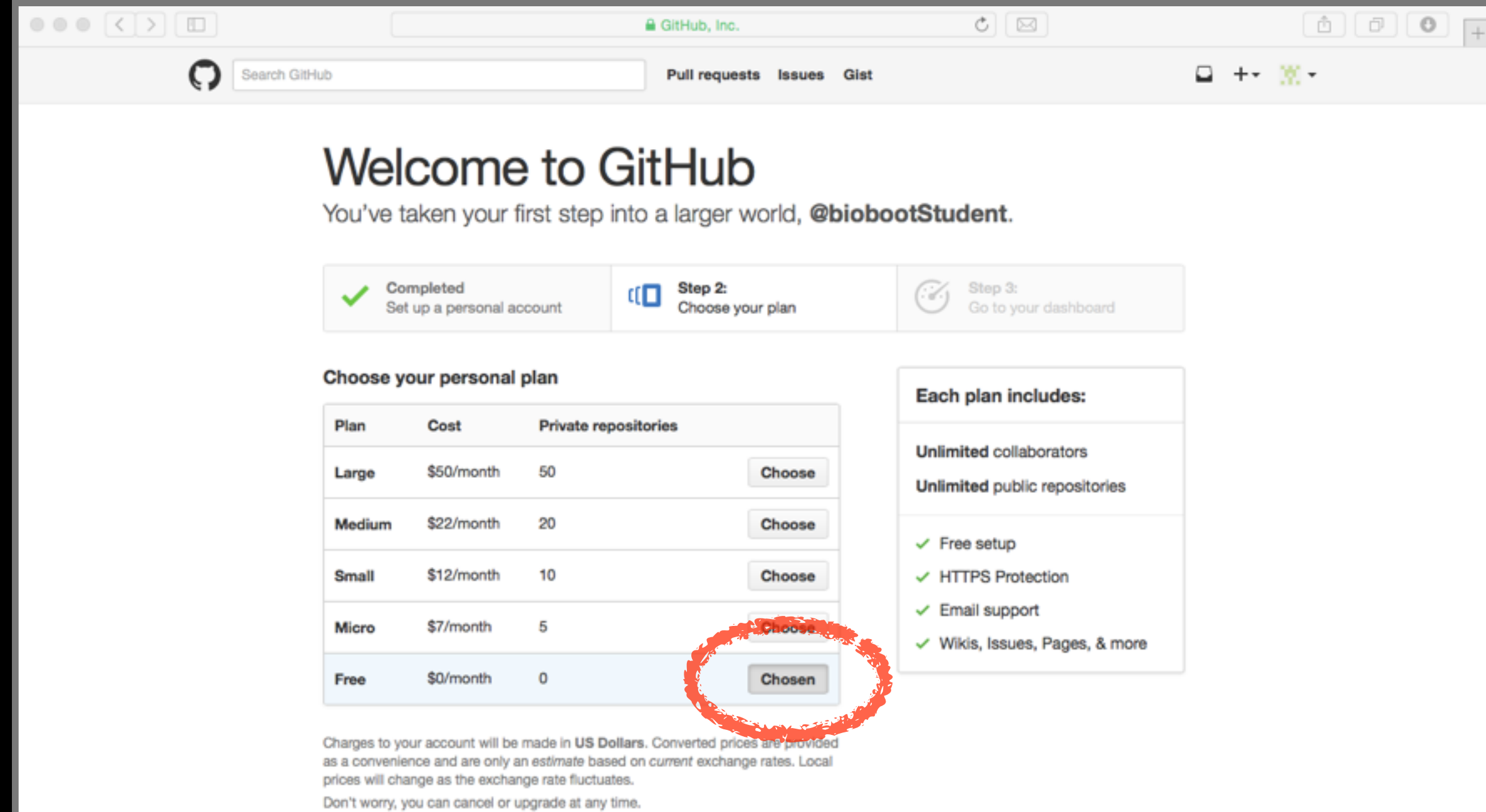

# Your GitHub homepage

Check your email for verification request

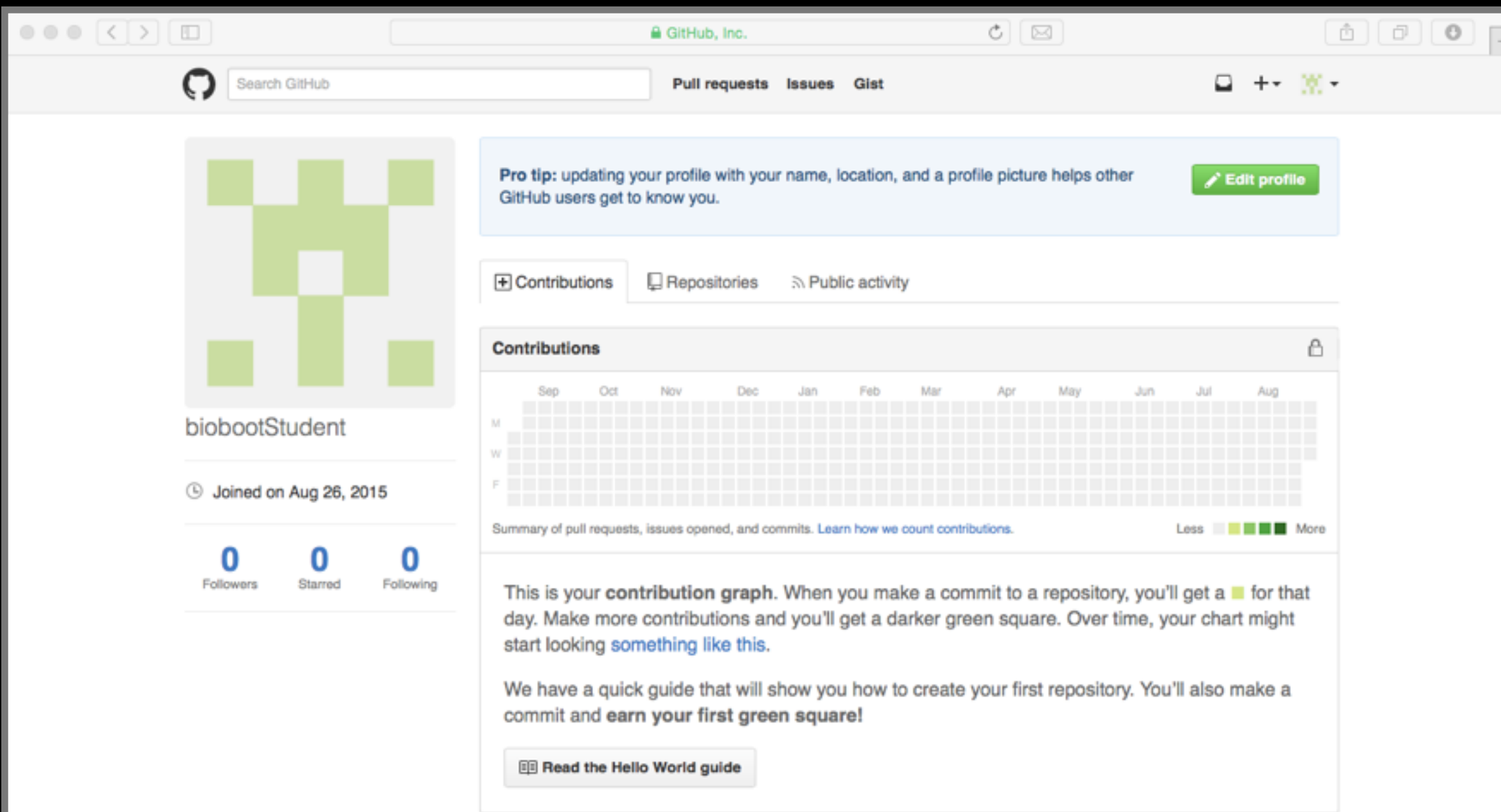

## Skip the hello-world tutorial

<https://guides.github.com/activities/hello-world/>

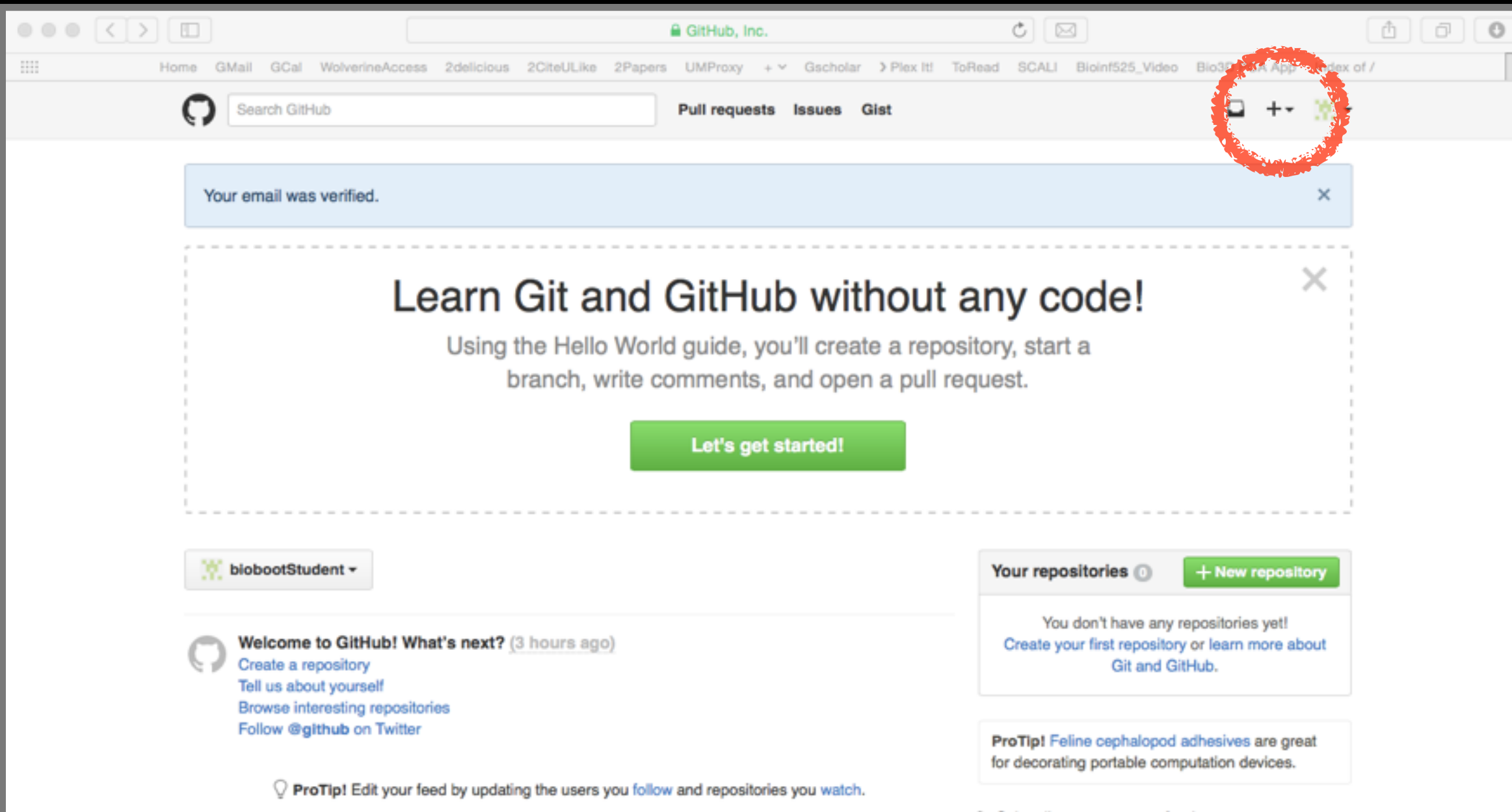

 $\therefore$  Subscribe to your news feed

### Name your repo demo1\_github

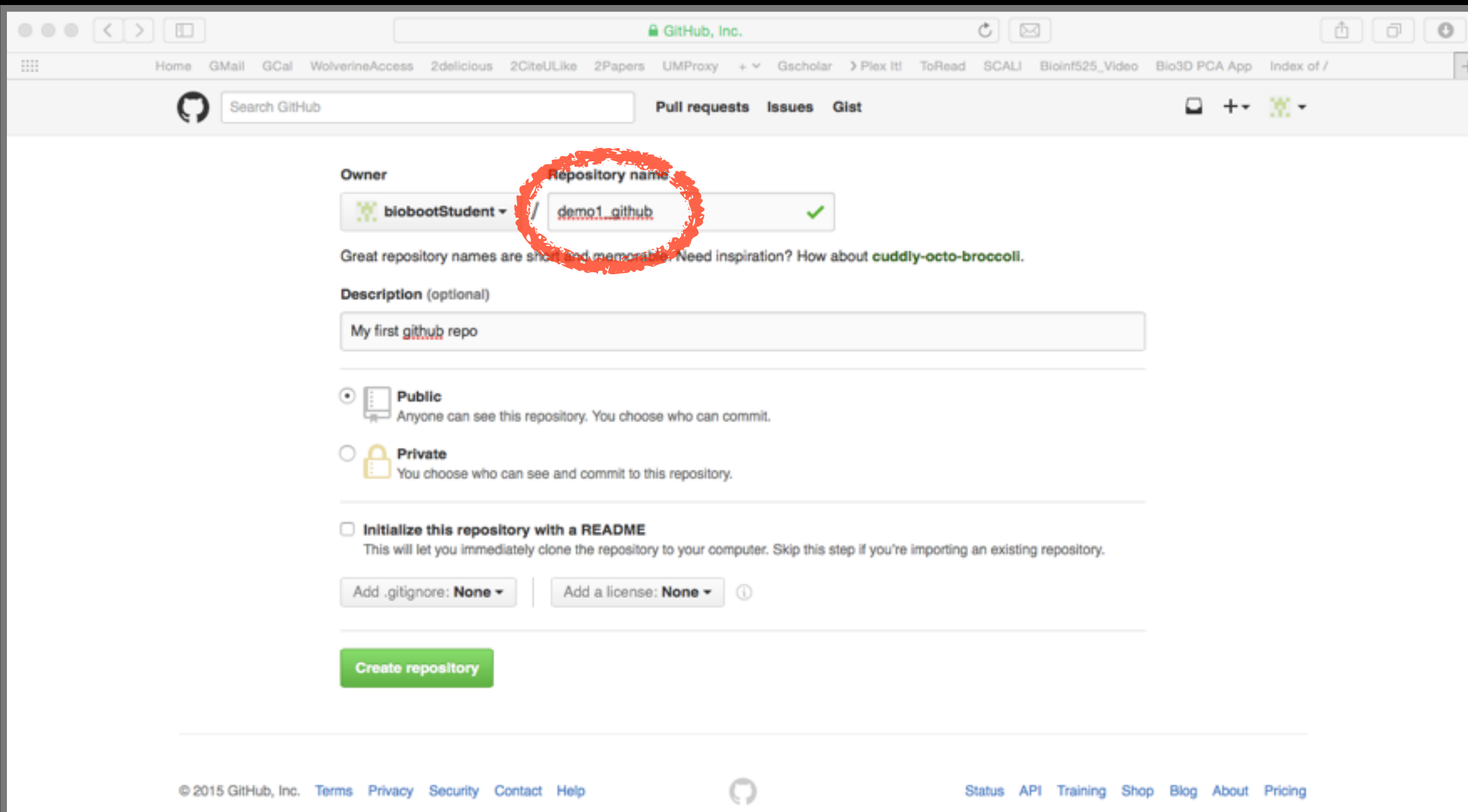

Lets push an existing repository Change back in your **Terminal/MobilXterm** App

> cd ~/Desktop/git\_class *# Your local repo*

- > **git remote** add origin https://github.com/ **YourGitHubUserName**/demo1\_github.git
- > **git push** -u origin master

(Tip: you can get the long URL in step2 here from your GitHup page)

Change back in your **Terminal/MobilXterm** App Lets push an existing repository

> cd ~/Desktop/git\_class *# Your local repo*

- > **git remote** add origin https://github.com/ **YourGitHubUserName**/demo1\_github.git
- > **git push** -u origin master

#### **Congratulations!**

You just pushed your local repo to GitHub!! Check it out in your web browser…

## Lets edit README online

Specifically lets add some Markdown content

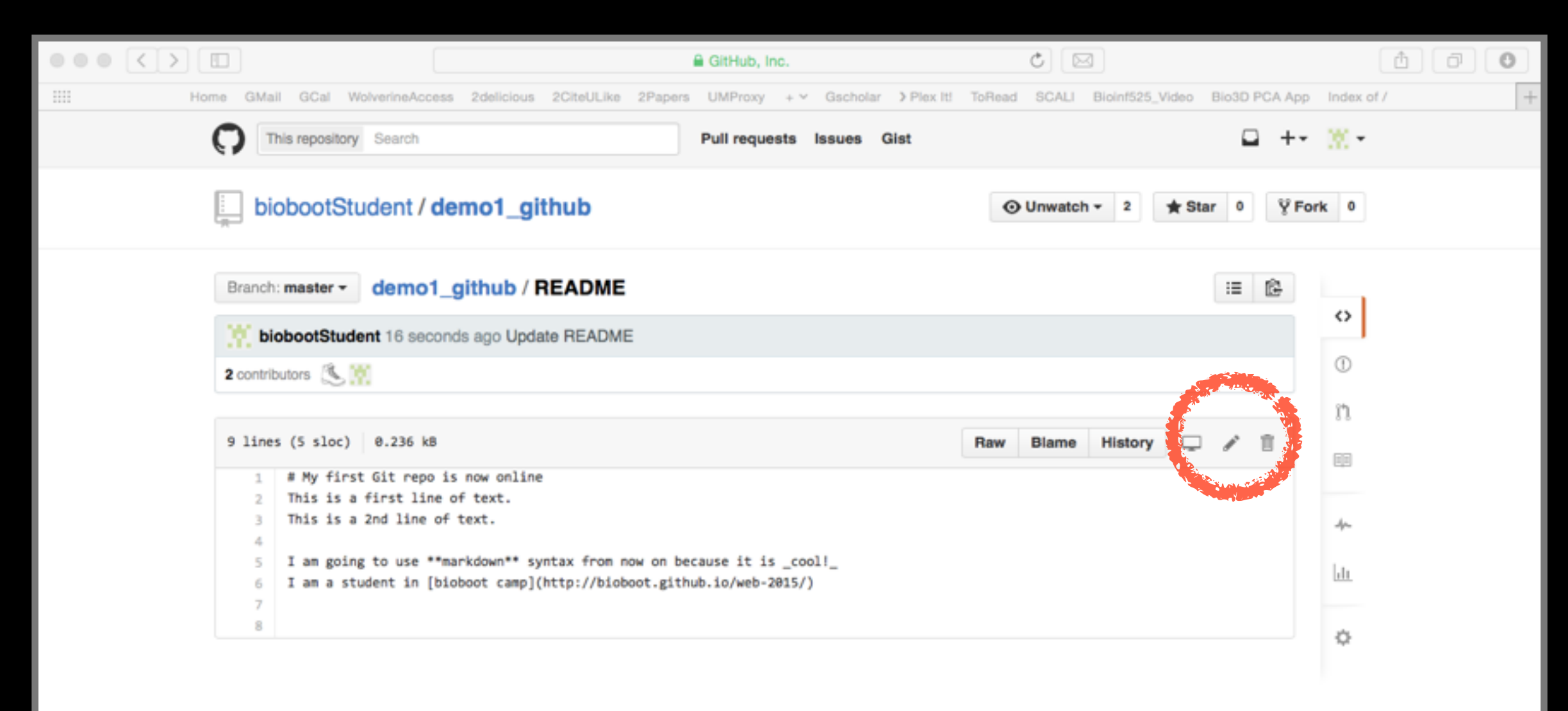

Lets also edit locally… And rename README to README.md

> mv README README.md *# Move to Markdown* > git **status** > git **add** README.md README

> git **push** -u origin master

*# What happened and why?*

### We need to **pull** changes first!

- > git **pull** origin master *# Sync from GitHub* > git **status** *# What does the msg mean?*
- > git **push** -u origin master *# Sync to GitHub*

## Success!

### Lets look at how GitHub presents your [commit history](https://github.com/biobootStudent/demo1_github)

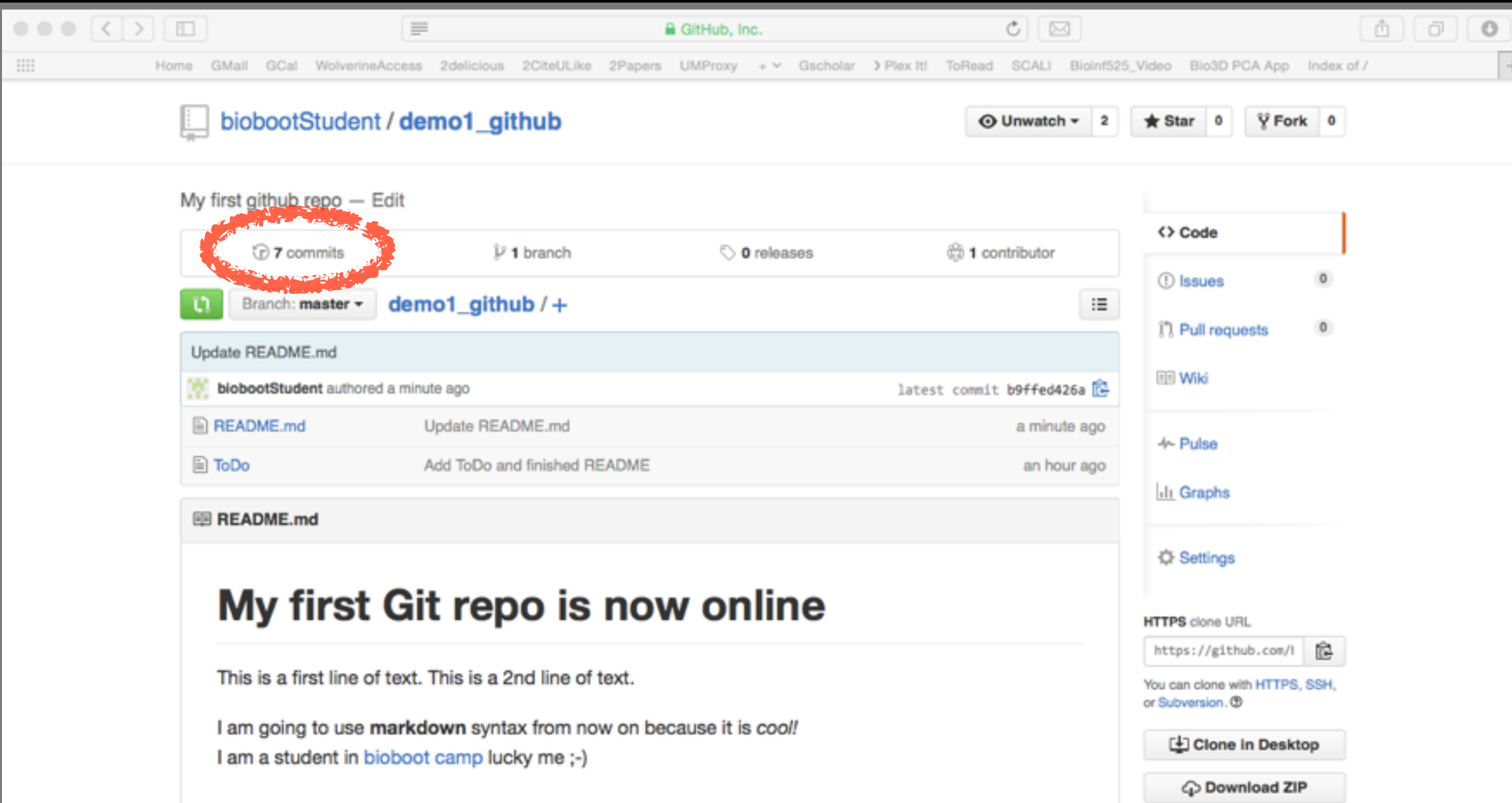

## **Demo 2**

**Do it Yourself!** 

<https://github.com/bioboot/demo2-github>

### Summary: Forking, Pull requests & **code review**

- Using these three steps you can contribute any public project even though you don't have write access.
- You first "**fork**" the repo you are interested in. This creates a completely separate copy of the repo by cloning it and adding a copy to **YOUR** GitHub (or Bitbucket) account.
- You then make your changes (in your forked repo) and submit a **pull request** back to the original repo.
- These undergo **code review** and, if approved, subsequent merging into the original repo.

### Side-Note: **Keeping your fork up to date**

- When the central repository is updated with someone else's code (after your fork was created), these new commits do not magically appear on your fork.
- You will need to add a link to the original **upstream**  central repository to be able to pull changes.

> git **remote add** upstream https://github.com/ bioboot/demo2-github.git

- > git remote -v
- > git pull upstream master

*# Can you now push to 'upstream'?* 

### **Optional**: Further self exploration of BitBucket/GitHub/Git features

- **Issues** are integrated into repos and enable bug tracking, feature requests, to-do items, questions etc. on a per project basis. E.G. <https://bitbucket.org/Grantlab/bio3d/issues>
- **Websites** and Wikis. For example I have course websites hosted on GitHub and authored collaboratively via git. See: <https://github.com/bioboot/web-2015> <http://w16.bioinfquiz.org>
- Some **git commands** to play with:

> git show > man git-blame > git log --stat > git log --graph --oneline

### **Side-Note**: Identifying how to **contribute** to an open source project

- Oftentimes open source projects place a **CONTRIBUTING.md** file in the root directory.
- It explains how a potential contributor should format code and submit patches etc. Here is a fine [example](https://github.com/hadley/ggplot2/blob/master/CONTRIBUTING.md) from the **ggplot2** R package.
- From a maintainer's point of view, the document succinctly communicates how best to collaborate.
- And for a contributor, one quick check of this file verifies their submission follows the maintainer's guidelines.

## Summary

- Git is a popular 'distributed' version control system that is lightweight and free
- GitHub and BitBucket are popular hosting services for git repositories that have changed the way people contribute to open source projects
- Introduced basic git and GitHub usage and encouraged you to adopt these 'best practices' for your future projects.

## Learning Resources

• **Set up Git**. If you will be using Git mostly or entirely via **GitHub**, look at these how-tos.

< <https://help.github.com/categories/bootcamp/> >

- **Getting Git Right**. Excellent **Bitbucket** git tutorials < <https://www.atlassian.com/git/> >
- **Pro Git**. A complete, book-length guide and reference to Git, by Scott Chacon and Ben Straub.

< <http://git-scm.com/book/en/v2>>

• **StackOverflow**. Excellent programming and developer Q&A. < <http://stackoverflow.com/questions/tagged/git> >

## Learning git can be painful!

However in practice it is not nearly as crazy-making as the alternatives:

- Documents as email attachments
- Hair-raising ZIP archives containing file salad
- Am I working with the most recent data?
- Archaelogical "digs" on old email threads and uncertainty about how/if certain changes have been made or issues solved

Finally Please remember that **GitHub** and **BitBucket** are **PUBLIC** and that you should cultivate your professional and scholarly profile with intention!

Side-Note: Changing your default git text editor

• You can configure the default text editor that will be used when Git needs you to type in a message.

> git config --global core.editor nano

• If not configured, Git uses your system's default editor, which is generally Vim.